# TANGO® software

## **GUÍA DE IMPLEMENTACIÓN**

### **LIQUIDADOR DE IVA E IIBB** Ingreso de Comprobantes

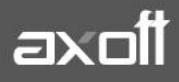

#### **INGRESO DE COMPROBANTES**

El módulo I.V.A. e Ingresos Brutos resulta de utilidad en materia de liquidación de estos impuestos, permitiendo definir libremente las características operativas y el formato formularios legales, así como la definición de múltiples reportes.

#### **1. ¿CÓMO INGRESO UN COMPROBANTE DE VENTAS /COMPRAS?**

Puede ingresarlo desde Comprobantes-Registración de Comprobantes

Mediante este proceso puede ingresar los comprobantes de ventas/compras, ya sean facturas, notas de crédito, notas de débito o cualquier tipo de comprobante que haya definido en el proceso Tipos de comprobante.

Para el ingreso del comprobante, puede usar los siguientes botones:

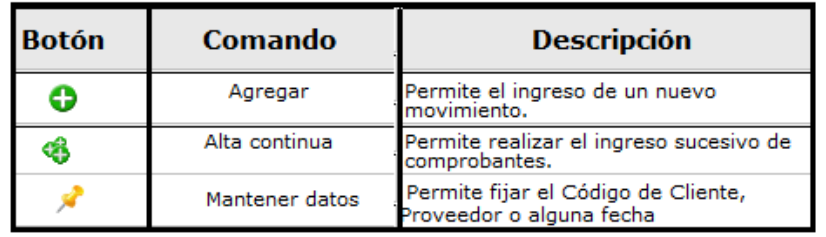

Para su mayor comodidad, la información de la pantalla se organiza a través de diferentes solapas.

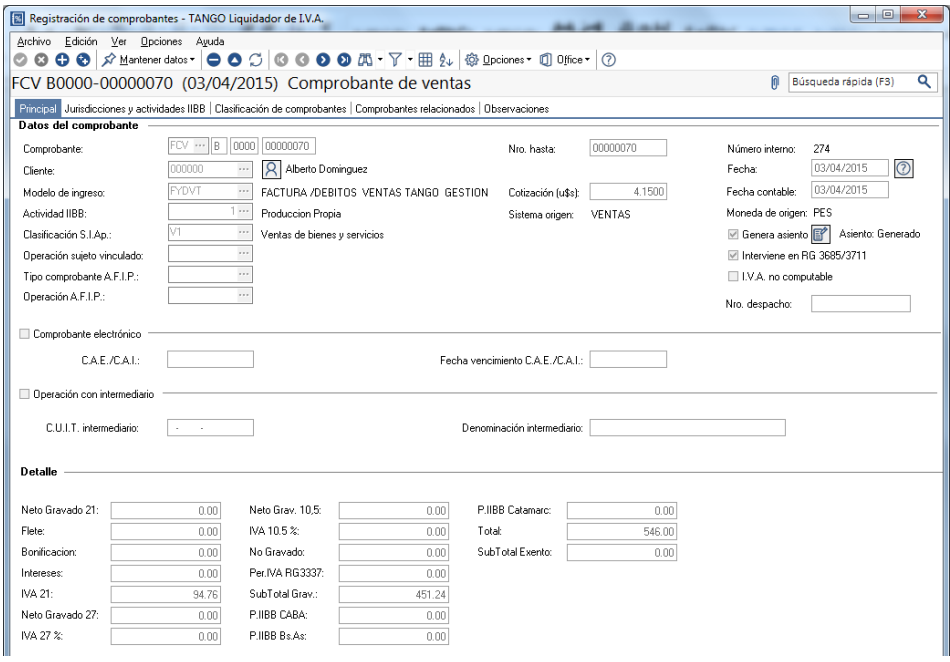

#### En la solapa **Principal**, encontrará los siguientes campos:

**AXOFT ARGENTINA S.A.** Cerrito 1186 Piso 2º - CP C1010AAX Buenos Aires – Argentina [www.axoft.com](http://www.axoft.com/)

**TANGO CENTRO DE CLIENTES** Cerrito 1214 - CP C1010AAZ Buenos Aires – Argentina +54 (011) 5031-8264 - +54 (011) 4816-2620

- **Tipo de comprobante**: es el código del tipo de comprobante que está ingresando.
- **Número**: es el que corresponde al comprobante que está ingresando. Si el tipo de comprobante permite ingreso por lote, el número ingresado en este campo será considerado como el comienzo del lote.
- **Hasta comprobante**: si el tipo de comprobante permite ingreso por lote, debe ingresar el último número de comprobante del lote.
- **Proveedor:** en esta sección deberá seleccionar el proveedor al que pertenece el comprobante si el tipo de comprobante seleccionado en el ingreso es de Compras. Si especifica que se trata de un proveedor ocasional (código '000000'), se habilitará el botón para que ingrese los datos del mismo.
- **Cliente**: en esta sección deberá seleccionar el cliente al que pertenece el comprobante si el tipo de comprobante seleccionado en el ingreso es de Ventas. Si especifica que se trata de un cliente ocasional (código '000000'), se habilitará el botón para que ingrese los datos del mismo.
- **Fecha**: es la fecha de emisión del comprobante que está ingresando. El sistema corrobora que la fecha sea posterior a la Fechas de cierre para el ingreso de comprobante, definidas en el proceso [Fechas de cierre](ms-its:GL_A.chm::/fechascierre_gla.htm) en Procesos generales.
- **Modelo de ingreso**: el modelo define qué datos deben ingresarse en el ingreso de comprobantes, la secuencia y la forma de cálculo. También puede tener definida la parametrización contable para la generación del asiento.
- **Fecha contable**: es aquella que tomará el sistema para registrar los comprobantes en el Subdiario de I.V.A., y solo será editable en comprobantes de compras.
- **Actividad:** ingrese la actividad que realiza la empresa al emitir el comprobante, si el tipo de comprobante interviene en ingresos brutos, el sistema propondrá la actividad por defecto.
- **Origen**: este campo es completado en forma automática por el sistema. Los valores posibles son 'I.V.A.', propios del módulo, o bien 'Ventas' o 'Compras', en caso de que el comprobante sea importado desde Ventas o Compras. Este campo no es editable.
- **Clasificación**: ingrese la clasificación del comprobante para el sistema AFIP SIAp. El sistema propone la clasificación habitual del tipo de comprobante ingresado.

Una vez ingresados los datos del comprobante, si el Modelo de ingreso tiene asociada la parametrización contable, al grabar podrá visualizar el asiento

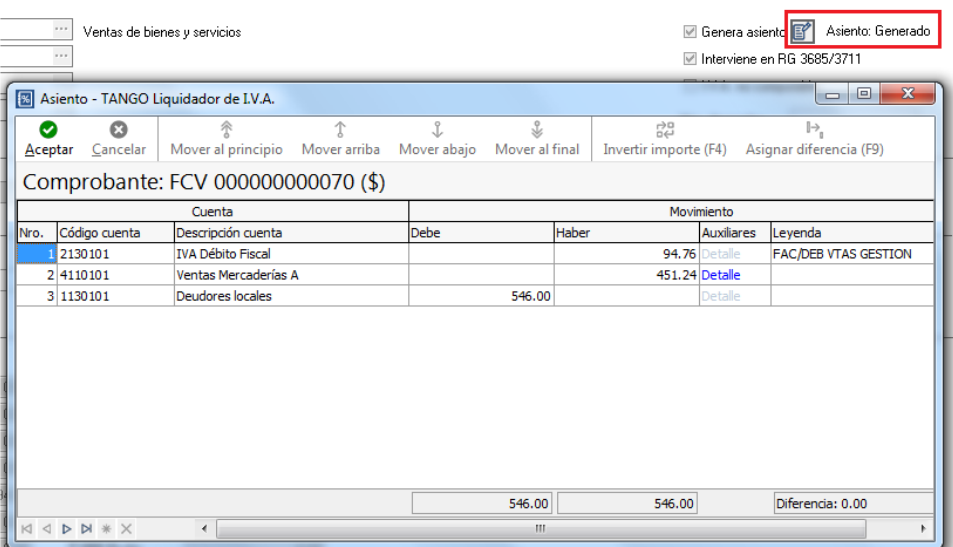

**AXOFT ARGENTINA S.A.** Cerrito 1186 Piso 2º - CP C1010AAX Buenos Aires – Argentina [www.axoft.com](http://www.axoft.com/)

**TANGO CENTRO DE CLIENTES** Cerrito 1214 - CP C1010AAZ Buenos Aires – Argentina +54 (011) 5031-8264 - +54 (011) 4816-2620

#### **2. ¿CÓMO REGISTRO UN COMPROBANTE COMO ANULADO?**

La carga se realiza con las instrucciones del punto anterior, con la salvedad de que el Modelo de ingreso a utilizar deberá ser **ANULA**

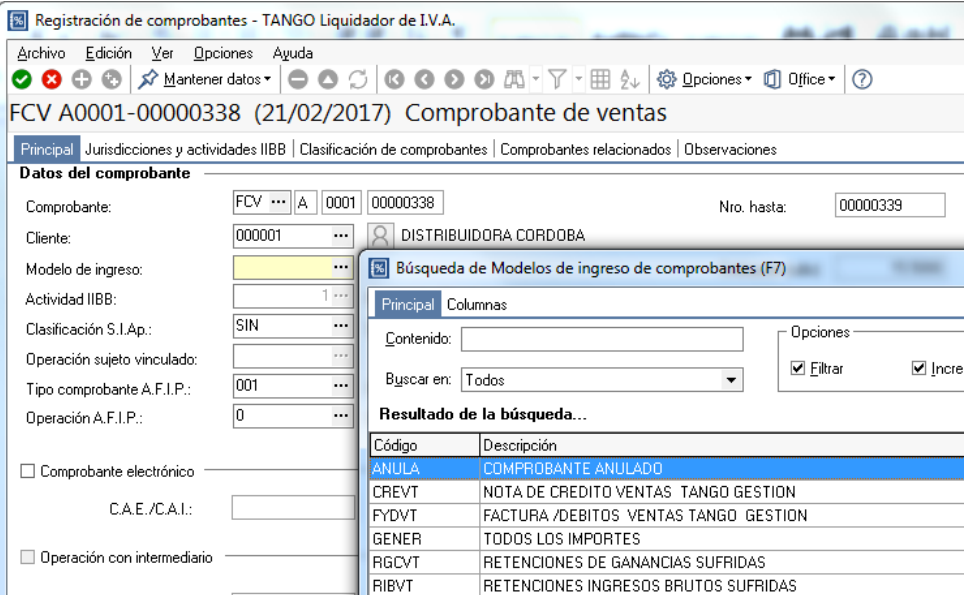

Una vez ingresado el modelo ANULA; presione F10. Finalizada la grabación, el comprobante se visualizará de la siguiente manera:

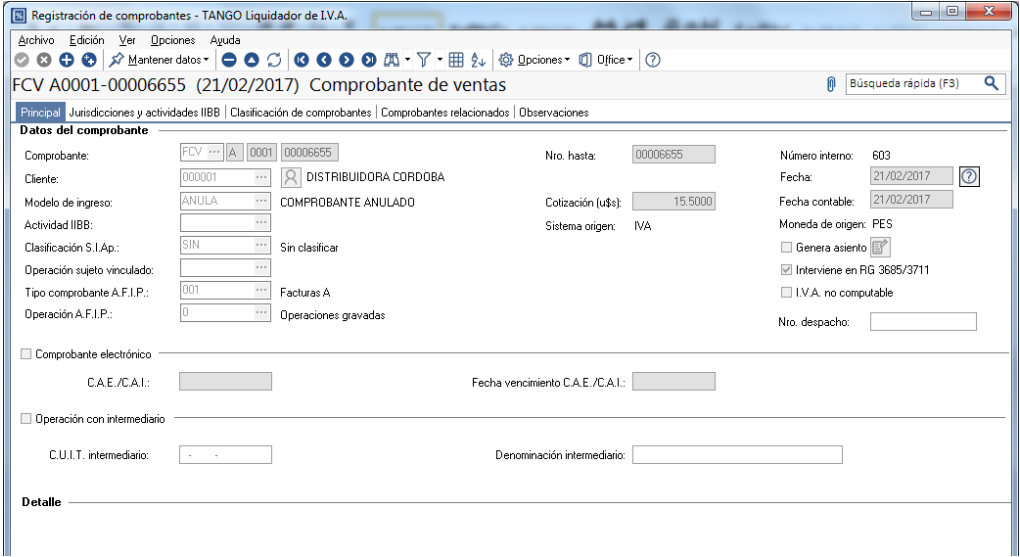

*Nota: En un comprobante anulado, no es posible cargar ningún concepto, con lo cual quedara grabado el comprobante solo con los datos del encabezado.*

**AXOFT ARGENTINA S.A.** Cerrito 1186 Piso 2º - CP C1010AAX Buenos Aires – Argentina [www.axoft.com](http://www.axoft.com/)

**TANGO CENTRO DE CLIENTES** Cerrito 1214 - CP C1010AAZ Buenos Aires – Argentina +54 (011) 5031-8264 - +54 (011) 4816-2620

#### **3. AUDITORIA DEL COMPROBANTE**

Cada comprobante ingresado cuenta con una herramienta de Datos de Auditoría, donde podrá ver datos referidos al ingreso, modificación y contabilización del mismo. Todos estos datos estarán identificados por Fecha, Usuario y Terminal.

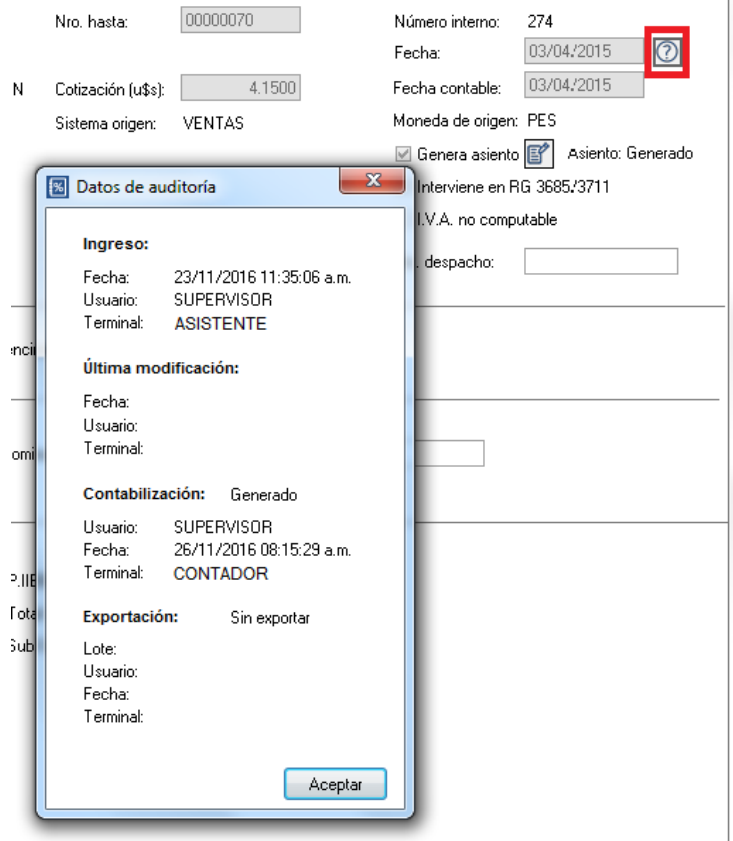

**AXOFT ARGENTINA S.A.** Cerrito 1186 Piso 2º - CP C1010AAX Buenos Aires – Argentina [www.axoft.com](http://www.axoft.com/)

#### **TANGO CENTRO DE CLIENTES** Cerrito 1214 - CP C1010AAZ Buenos Aires – Argentina +54 (011) 5031-8264 - +54 (011) 4816-2620